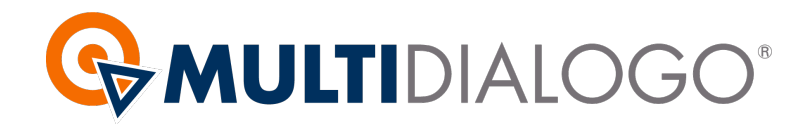

# **COME INVIARE LE CERTIFICAZIONI UNICHE (CU) AI VOSTRI FORNITORI**

Una volta che avrete pronte le certificazioni uniche, salvatele in PDF sul vostro pc, inviarle sarà semplice e veloce seguendo questi passaggi.

# **1. ACCESSO A MULTIDIALOGO**

Collegandovi al seguente link: **https://go.multidialogo.it**

# **2. SCEGLIERE COSA INVIARE**

Dalla Home cliccare sul simbolo INVIA POSTA CARTACEA

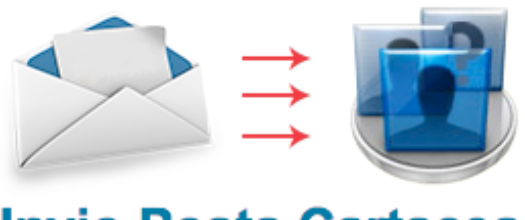

# **Invio Posta Cartacea**

# **3. CARICARE L'INVIO**

**A.** *Account selezionato***:** Dal menù a tendina scegliere a chi vorrete fatturare e addebitare il costo della vostra spedizione

**B.** *Tipologia***:** Scegliere la voce POSTA UNICA

**C.** *Promemoria***:** Inserire una breve descrizione di ciò che state inviando, il destinatario non lo vedrà.

#### **D.** *Destinatari***:**

**- Invio in prioritaria:** i dati del destinatario saranno presi direttamente dalla lettera accompagnatoria prima di ogni CU

**- Invio in raccomandata:** compilate e caricate il file csv con i dati dei destinatari, troverete il modello scaricabile a vostra disposizione.

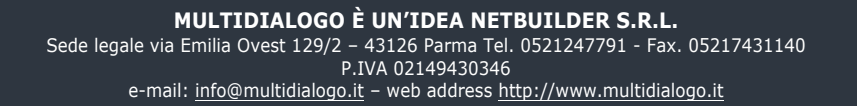

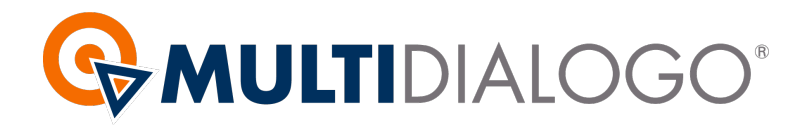

#### **E.** *Contenuto***: PARAMENTI UTENTE:**

Qui sarà importante scegliere la tipologia di stampa, l'affrancatura ed a disposizione c'è anche la possibilità della pinzatura

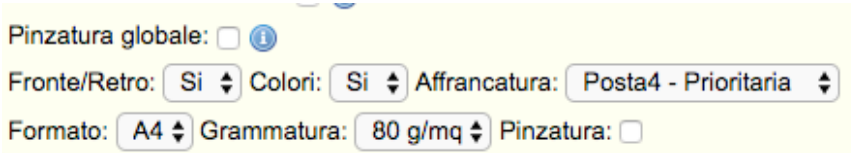

# **DATI MITTENTE:**

Compilate se necessario i campi rimasti vuoti

# **F.** *Carica le certificazioni***:**

Cliccando su SFOGLIA ricercate e caricate il vostro file Una volta caricato vi verrà chiesto di inserire il numero di pagine per destinatario.

Infine potrete aggiungere documenti comuni da inviare in allegato alle vostre certificazioni.

# **G. Terminare il caricamento cliccando su INVIA**